Multimedia Guía del usuario © Copyright 2008 Hewlett-Packard Development Company, L.P.

Windows es una marca comercial registrada de Microsoft Corporation en los Estados Unidos.

La información contenida en el presente documento está sujeta a cambios sin previo aviso. Las únicas garantías para los productos y servicios de HP están estipuladas en las declaraciones expresas de garantía que acompañan a dichos productos y servicios. La información contenida en este documento no debe interpretarse como una garantía adicional. HP no se responsabilizará por errores técnicos o de edición ni por omisiones contenidas en el presente documento.

Primera edición: junio de 2008

Número de referencia del documento: 463795-E51

#### **Aviso del producto**

Esta guía del usuario describe los recursos que son comunes a la mayoría de los modelos. Algunos recursos pueden no encontrarse disponibles en su equipo.

## **Tabla de contenido**

#### **[1 Recursos multimedia](#page-6-0)** [Identificación de sus componentes multimedia .................................................................................... 2](#page-7-0) [Ajuste del volumen ............................................................................................................................... 4](#page-9-0) [Creación o grabación de CD o DVD .................................................................................................... 5](#page-10-0) **[2 Software multimedia](#page-11-0)** [Acceso a su software multimedia preinstalado .................................................................................... 7](#page-12-0) [Instalación de software multimedia desde un disco ............................................................................. 8](#page-13-0) **[3 Audio](#page-14-0)** [Conexión de dispositivos de audio externos ...................................................................................... 10](#page-15-0) [Verificación de sus funciones de audio .............................................................................................. 11](#page-16-0) **[4 Vídeo](#page-17-0)** [Conexión de un monitor externo opcional o proyector ....................................................................... 13](#page-18-0) [Conexión de un dispositivo de S-Video opcional ............................................................................... 14](#page-19-0) **[5 Cámara web HP \(sólo en algunos modelos\)](#page-20-0)** [Consejos para el uso de la cámara web ............................................................................................ 16](#page-21-0) [Ajuste de las preferencias de la cámara web ..................................................................................... 17](#page-22-0) [Control del enfoque de la cámara web \(sólo en algunos modelos\) ................................................... 18](#page-23-0) [Para obtener más información ........................................................................................................... 19](#page-24-0) **[6 Solución de problemas](#page-25-0)** [La bandeja para discos ópticos no se abre para extraer un CD o un DVD ........................................ 21](#page-26-0) [El equipo no detecta la unidad óptica ................................................................................................ 22](#page-27-0) [Se necesita un nuevo controlador de dispositivo ............................................................................... 23](#page-28-0) [Obtención de controladores de dispositivos Microsoft ...................................................... 23](#page-28-0) [Obtención de controladores de dispositivos HP ................................................................ 23](#page-28-0) [No se puede reproducir un disco ....................................................................................................... 24](#page-29-0) [Un disco no se reproduce de forma automática ................................................................................. 25](#page-30-0)

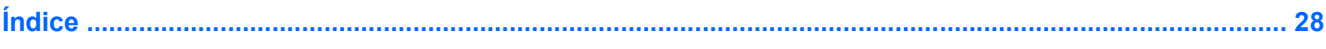

## <span id="page-6-0"></span>**1 Recursos multimedia**

Su equipo incluye recursos multimedia que le permiten escuchar música y ver imágenes y vídeo. Su equipo puede incluir los siguientes componentes multimedia:

- **Altavoces integrados estéreo para escuchar música**
- **Micrófono integrado para grabar su propio audio**
- Cámara web HP integrada que le permite capturar y compartir vídeo (sólo en algunos modelos)
- Software multimedia preinstalado que le permite reproducir y administrar su música, sus películas y vídeo
- Teclas de acceso rápido que brindan un rápido acceso a tareas multimedia

**NOTA:** Es posible que su equipo no incluya todos los componentes enumerados.

Las secciones siguientes explican cómo identificar y usar los componentes multimedia incluidos con su equipo.

## <span id="page-7-0"></span>**Identificación de sus componentes multimedia**

La imagen y la tabla que aparecen a continuación describen los recursos multimedia del equipo.

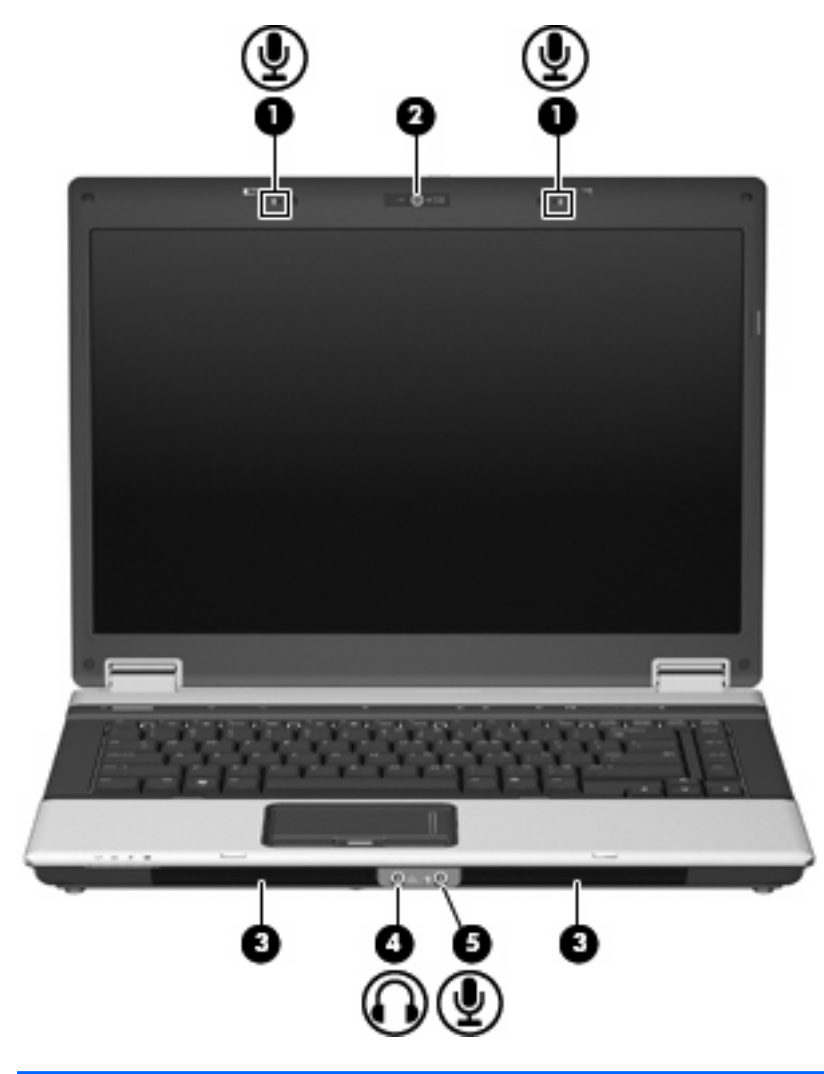

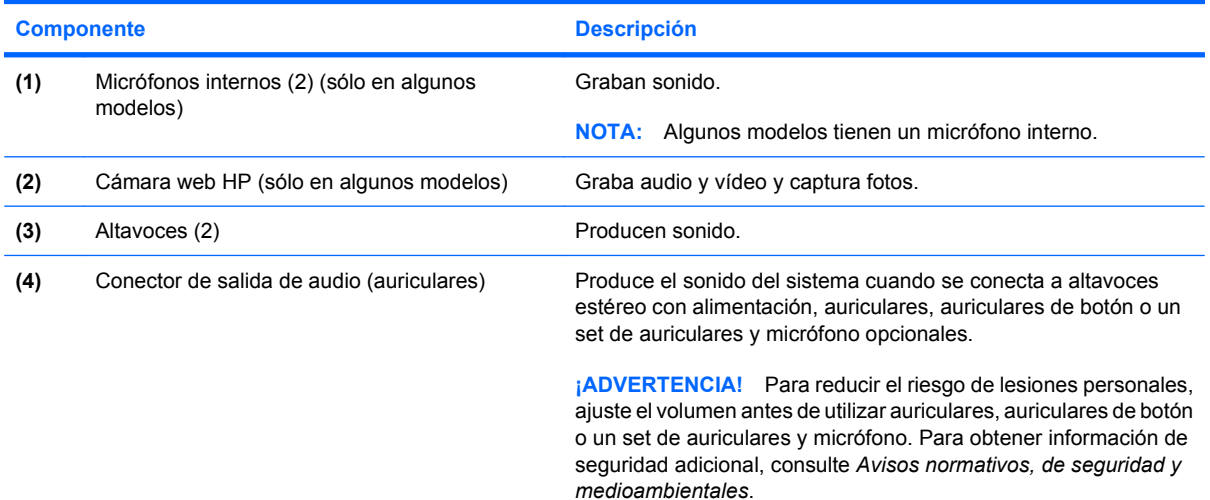

<span id="page-8-0"></span>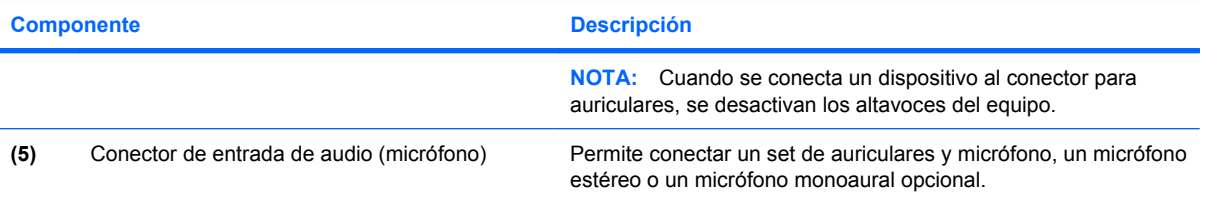

### <span id="page-9-0"></span>**Ajuste del volumen**

Se puede ajustar el volumen utilizando los siguientes controles:

- Botones de volumen del equipo (sólo en algunos modelos):
	- Para silenciar o restaurar el volumen, presione el botón de silencio **(1)**.
	- Para bajar el volumen, deslice el dedo por el área de desplazamiento de volumen **(2)** de derecha a izquierda.
	- Para subir el volumen, deslice el dedo por el área de desplazamiento de volumen **(2)** de izquierda a derecha.

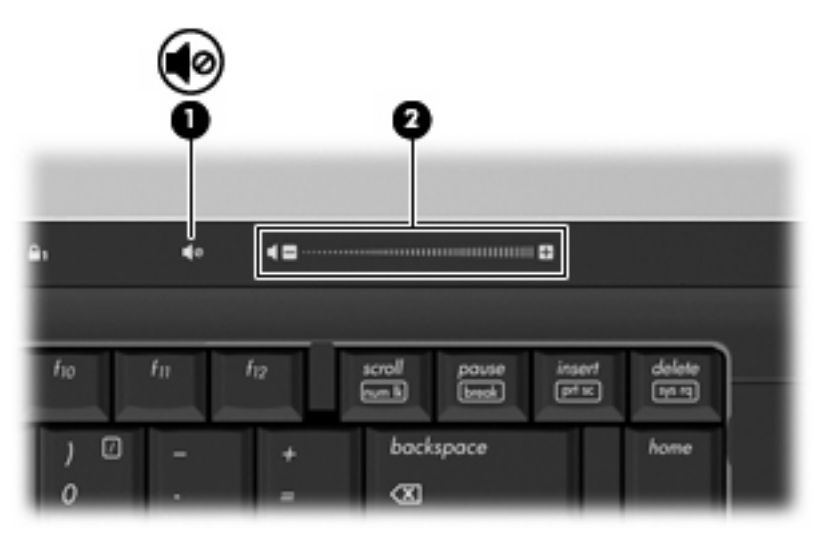

- Control de volumen de Windows®:
	- **a.** Haga clic en el icono de **Volumen** en el área de notificación, en el extremo derecho de la barra de tareas.
	- **b.** Aumente o disminuya el volumen moviendo el control deslizante hacia arriba o hacia abajo. Seleccione la casilla de verificación **Silencio** para suprimir el volumen.

o

- **a.** Haga doble clic en el icono **Volumen** en el área de notificación.
- **b.** En la columna Altavoces, puede subir o bajar el volumen moviendo el control deslizante de **Volumen** hacia arriba o hacia abajo. También puede ajustar el balance o suprimir el volumen.
- Si el icono Volumen no aparece en el área de notificación, siga estos pasos para colocarlo allí:
- **a.** Seleccione **Inicio > Panel de control > Dispositivos de sonido, audio y voz > Dispositivos de sonido y audio >** ficha **Volumen**.
- **b.** Seleccione la casilla de verificación **Colocar un icono de volumen en la barra de tareas**.
- **c.** Haga clic en **Aplicar**.
- Control de volumen de programas:

El volumen también se puede ajustar dentro de algunos programas.

## <span id="page-10-0"></span>**Creación o grabación de CD o DVD**

Si su unidad óptica es CD-RW, DVD-RW o DVD±RW, puede utilizar software como el Reproductor de Windows Media para grabar archivos de datos y audio, incluyendo archivos de música MP3 y WAV. Para grabar archivos de vídeo en un CD o DVD, use MyDVD.

Siga estas instrucciones cuando grabe un CD o DVD:

- Antes de grabar un disco, guarde y cierre los archivos abiertos y cierre todos los programas.
- Por lo general, los CD-R o DVD-R son los mejores para grabar archivos de audio debido a que después de que se copia la información, no puede cambiarse.
- Debido a que algunos estéreos domésticos y de automóviles no reproducen CD-RW, utilice CD-R para grabar CD de música.
- Generalmente, los CD-RW o los DVD-RW son mejores para grabar archivos de datos o para probar grabaciones de audio o vídeo antes de que las copie en un CD o DVD que no puede alterar.
- Los reproductores de DVD que se usan en sistemas domésticos por lo general no admiten todos los formatos de DVD. Consulte la guía del usuario que viene con su reproductor de DVD para obtener una lista de los formatos compatibles.
- Un archivo MP3 usa menos espacio que otros formatos de archivos musicales y el proceso de creación de un disco de MP3 es el mismo que para crear un archivo de datos. Los archivos MP3 pueden reproducirse solo en reproductores de MP3 o en equipos con software de MP3 instalado.

Para grabar un CD o DVD, siga estos pasos:

- **1.** Descargue o copie los archivos de origen en una carpeta en su disco duro.
- **2.** Inserte un CD o DVD vacío en la unidad óptica.
- **3.** Seleccione **Inicio > Todos los programas** y el nombre del software que desea usar.
- **4.** Seleccione el tipo de CD o DVD que desea crear: datos, audio o vídeo.
- **5.** Haga clic con el botón derecho del mouse en **Inicio**, luego en **Explorar**, y navegue hasta la carpeta en la que están guardados los archivos.
- **6.** Abra la carpeta y luego arrastre los archivos a la unidad que contiene el disco óptico en blanco.
- **7.** Inicie el proceso de grabación cuando lo indique el programa que ha seleccionado.

Para obtener instrucciones específicas, consulte las instrucciones del fabricante del software que pueden suministrarse en un disco, con el software, o en el sitio web del fabricante.

**PRECAUCIÓN:** Respete la advertencia de copyright. La copia no autorizada de material protegido por las leyes de copyright, incluyendo programas informáticos, películas, transmisiones y grabaciones de audio constituye un delito contra las leyes de copyright vigentes. No utilice este equipo para esos fines.

# <span id="page-11-0"></span>**2 Software multimedia**

Su equipo incluye software multimedia preinstalado que le permite reproducir música y ver fotos y vídeo. En la siguiente sección se le brindan detalles sobre cómo acceder a su software preinstalado.

### <span id="page-12-0"></span>**Acceso a su software multimedia preinstalado**

Para acceder a su software multimedia preinstalado:

- ▲ Seleccione **Inicio > Todos los programas**, y entonces abra el programa multimedia que desee usar.
- **NOTA:** Algunos programas pueden encontrarse en subcarpetas.

### <span id="page-13-0"></span>**Instalación de software multimedia desde un disco**

Para instalar cualquier software multimedia desde un CD o un DVD, siga estos pasos:

- **1.** Inserte el disco en la unidad óptica.
- **2.** Cuando se abra el asistente de instalación, siga las instrucciones que aparecen en la pantalla.
- **3.** Reinicie el equipo si se le indica hacerlo.
- **NOTA:** Para obtener detalles acerca del uso del software incluido con el equipo, consulte las instrucciones del fabricante del software que pueden suministrarse en un disco, con el software, o en el sitio web del fabricante.

## <span id="page-14-0"></span>**3 Audio**

Su equipo le permite utilizar una variedad de recursos de audio:

- Reproducir música usando los altavoces de su equipo y/o altavoces externos conectados
- Grabar sonido usando el micrófono interno o conectando un micrófono externo
- **•** Descargar música de Internet
- Crear presentaciones multimedia usando audio e imágenes
- **Transmitir sonido e imágenes con programas de mensajería instantánea**
- **Transmitir audio (sólo en algunos modelos)**
- Crear o grabar CD de audio

### <span id="page-15-0"></span>**Conexión de dispositivos de audio externos**

Para conectar dispositivos externos, como altavoces externos, auriculares o un micrófono, consulte la información suministrada con el dispositivo. Para lograr mejores resultados, recuerde estos consejos:

- Asegúrese de que el cable del dispositivo esté conectado adecuadamente al conector correcto de su equipo. Los conectores del cable normalmente se identifican por colores que coinciden con los colores de los conectores correspondientes del equipo.
- Asegúrese de instalar todos los controladores necesarios para el dispositivo externo.
- **NOTA:** Un controlador es un programa necesario que actúa como si fuera un traductor entre el dispositivo y los programas que usan el dispositivo.

### <span id="page-16-0"></span>**Verificación de sus funciones de audio**

Para verificar el sonido del sistema en su equipo, siga estos pasos:

- **1.** Seleccione **Inicio > Panel de control**.
- **2.** Seleccione **Dispositivos de sonido, audio y voz > Dispositivos de sonido y audio**.
- **3.** Cuando se abra la ventana de Propiedades de Dispositivos de sonido y audio, haga clic en la ficha **Sonidos**. Debajo de **Eventos de programa**, seleccione cualquier evento de sonido, como un bip o una alarma, y luego haga clic en el botón **Probar**.

Debe oír sonido a través de los altavoces o mediante auriculares conectados.

Para verificar las funciones de grabación del equipo, siga estos pasos:

- **1.** Seleccione **Inicio > Todos los programas > Accesorios > Entretenimiento > Grabadora de sonidos**.
- **2.** Haga clic en **Grabar** y hable en dirección al micrófono. Guarde su archivo en el escritorio.
- **3.** Abra el Reproductor de Windows Media para reproducir el sonido.

**EY NOTA:** Para obtener mejores resultados al grabar, hable directamente al micrófono y grabe sonido en un ambiente silencioso.

▲ Para confirmar o cambiar las configuraciones de audio de su equipo, haga clic con el botón derecho del mouse en el ícono **Sonido**, en la barra de tareas, o seleccione **Inicio > Panel de control > Dispositivos de sonido, audio y voz > Dispositivos de sonido y audio**.

## <span id="page-17-0"></span>**4 Vídeo**

Su equipo le permite utilizar una variedad de recursos de vídeo:

- Jugar a través de Internet
- Editar imágenes y vídeo para crear presentaciones
- Conectar dispositivos de vídeo externos

#### <span id="page-18-0"></span>**Conexión de un monitor externo opcional o proyector**

El puerto de monitor externo conecta un dispositivo de visualización externo al equipo, por ejemplo un monitor externo o un proyector.

Para conectar un dispositivo de visualización, conecte el cable del dispositivo al puerto de monitor externo.

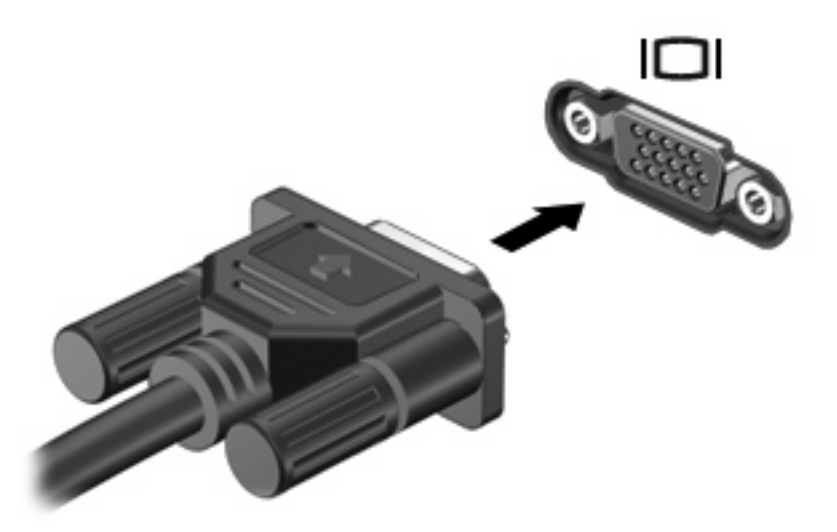

**NOTA:** Si un dispositivo de visualización externo adecuadamente conectado no muestra ninguna imagen, presione fn+f4 para transferir la imagen al dispositivo. Si se presiona repetidamente fn+f4 la imagen de la pantalla se alterna entre la pantalla del equipo y el dispositivo.

### <span id="page-19-0"></span>**Conexión de un dispositivo de S-Video opcional**

El conector de salida de S-Video de 4 patas conecta el equipo a un dispositivo S-Video opcional, como un televisor, un reproductor de vídeo, una cámara de vídeo, un retroproyector o una tarjeta de captura de vídeo.

Para transmitir señales de vídeo a través del conector de salida de S-Video se necesita un cable S-Video, que puede encontrarse en la mayoría de las tiendas minoristas de electrónica. Si está combinando funciones de audio y vídeo, como reproducir una película en DVD en su equipo y exhibirla en su televisor, también necesitará un cable de audio estándar, que puede encontrarse en la mayoría de las tiendas minoristas de electrónica, para conectarlo al conector de auriculares.

El equipo puede admitir un dispositivo S-Video conectado al conector de salida de S-Video mientras admite simultáneamente una imagen en la pantalla del equipo o en otro dispositivo de visualización externo compatible.

**EY NOTA:** La conexión S-Video ofrece una calidad de imagen superior a la conexión de vídeo compuesto.

Para conectar un dispositivo de vídeo al conector de salida de S-Video:

**1.** Conecte un extremo del cable S-Video al conector de salida de S-Video del equipo.

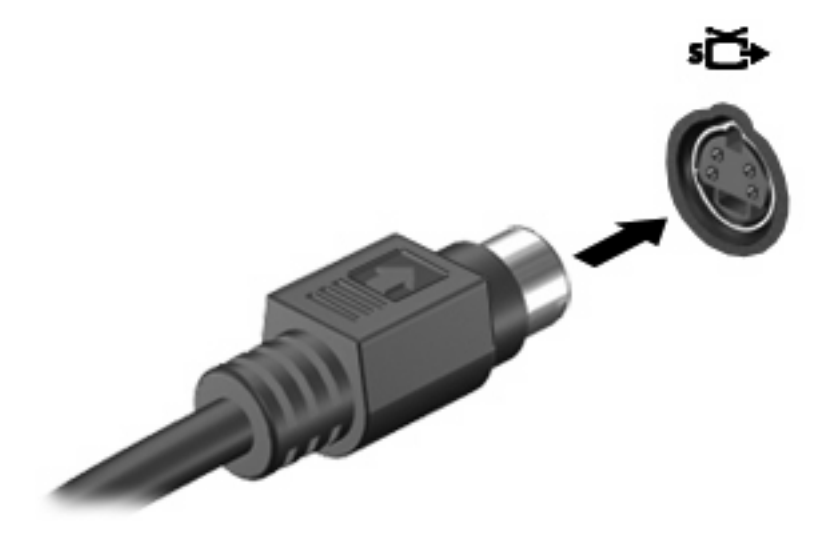

- **2.** Conecte el otro extremo del cable en el dispositivo de vídeo, como se indica en la guía del usuario incluida con el dispositivo.
- **3.** Presione las teclas fn+f4 para alternar la imagen entre dispositivos de visualización conectados al equipo.

# <span id="page-20-0"></span>**5 Cámara web HP (sólo en algunos modelos)**

Su equipo puede incluir una cámara web integrada, ubicada en la parte superior de la pantalla. Con el software preinstalado, usted puede usar la cámara web para tomar una fotografía, grabar un vídeo o hacer una grabación de audio. Puede visualizar previamente la fotografía, grabación de vídeo o grabación de audio y guardarla en la unidad de disco duro de su equipo.

Para acceder a la cámara web y al software de la cámara web, seleccione **Inicio > Programas > HP Webcam**.

El software de la cámara web le permite contar con los siguientes recursos:

- Vídeo: Grabe y reproduzca vídeo de cámara web.
- Audio: Grabe y reproduzca audio.
- Transmisión de vídeo: Use con el software de mensajería instantánea que es compatible con cámaras UVC (Universal Video Class).
- Instantáneas: Tome fotografías.
- HP Presto! Bizcard (sólo en algunos modelos): Use para transformar tarjetas de presentación en una base de datos de información de contacto.

### <span id="page-21-0"></span>**Consejos para el uso de la cámara web**

Para lograr un desempeño excelente, observe las siguientes orientaciones al usar la cámara web:

- Asegúrese de tener la última versión de un programa de mensajería instantánea antes de iniciar una conversación de vídeo.
- Es posible que la cámara web no funcione correctamente con algunos firewalls de red.
- **EX NOTA:** Si tiene problemas para visualizar o enviar archivos multimedia a alguien en otra LAN o fuera de su firewall de red, desactive temporalmente el firewall, lleve a cabo la tarea que desea realizar y, a continuación, vuelva a activar el firewall. Para resolver el problema en forma permanente, reconfigure el firewall según sea necesario y ajuste las políticas y configuraciones de otros sistemas de detección de intrusos. Para obtener información adicional, entre en contacto con el administrador de la red o con el departamento de TI.
- Cuando sea posible, coloque fuentes de luz brillante detrás de la cámara web y fuera del área de la imagen.

### <span id="page-22-0"></span>**Ajuste de las preferencias de la cámara web**

Usted puede ajustar las preferencias de la cámara web, incluyendo lo siguiente:

- **Brillo**: Controla la cantidad de luz que se incorpora a la imagen. Una configuración con mayor brillo, crea una imagen más brillante; una configuración con menor brillo crea una imagen más oscura.
- **Contraste**: Controla la diferencia entre las áreas más claras y más oscuras de la imagen. Un ajuste de mayor contraste intensifica la imagen; una de menor contraste mantiene más del rango dinámico de la información original, pero con ello se logra una imagen más plana.
- **Tinte**: Controla el aspecto de un color que lo distingue de otro color (lo que hace que un color sea rojo, verde o azul). El tinte es diferente de la saturación, que mide la intensidad del tinte.
- Saturación: Controla la intensidad del color en la imagen final. Un ajuste de mayor saturación crea una imagen más destacada; uno de menor saturación crea una imagen más sutil.
- **Nitidez**: Controla la definición de los extremos en una imagen. Un ajuste de mayor nitidez crea una imagen más definida; un ajuste con menos nitidez crea una imagen más suave.
- Gamma: Controla el contraste que afecta los grises de nivel medio o los tonos medios de una imagen. El ajuste de gamma de una imagen le permite cambiar los valores de brillo del rango medio de los tonos grises sin alterar demasiado las áreas con sombras y las destacadas. La reducción de gamma hace que los grises se vean negros y que los colores oscuros sean aún más oscuros.
- **Compensación de luz de fondo**: Compensa en casos en los que un sujeto tiene mucha luz de fondo para evitar que la imagen aparezca oscura debido al efecto de contraluz.
- NightMode: Compensa las condiciones de baja luminosidad.
- **Zoom (sólo en algunos modelos)**: Ajusta el porcentaje de zoom para tomar fotos o grabar vídeos.
- **Horizontal** o **vertical**: Gira la imagen de manera horizontal o vertical.
- **50Hz** o **60Hz**: Ajusta la velocidad de obturación para lograr una grabación de vídeo que no parpadee.

Los perfiles preestablecidos personalizables para múltiples condiciones de iluminación compensan las siguientes condiciones de iluminación: incandescente, fluorescente, halógena, soleado, nublado, noche.

#### <span id="page-23-0"></span>**Control del enfoque de la cámara web (sólo en algunos modelos)**

Usted puede controlar el enfoque de la cámara web seleccionando **Inicio > Todos los programas > HP Webcam > HP Webcam > Configuración > Opciones**.

Se encuentran disponibles las siguientes opciones de enfoque:

- **Normal**: La configuración predeterminada, apropiada para fotografía normal. Este alcance se extiende desde varios centímetros en frente del lente hasta el infinito.
- **Macro**: La configuración de acercamiento, para tomar fotos y capturar vídeo en un alcance bastante cercano (sólo en algunos modelos).
- **NOTA:** El lector Bizcard (sólo en algunos modelos) funciona en la configuración macro.

## <span id="page-24-0"></span>**Para obtener más información**

Para obtener detalles sobre el uso de su cámara web, seleccione el menú Ayuda en la ayuda del software.

# <span id="page-25-0"></span>**6 Solución de problemas**

Las secciones siguientes describen diversos problemas frecuentes y sus soluciones.

#### <span id="page-26-0"></span>**La bandeja para discos ópticos no se abre para extraer un CD o un DVD**

- **1.** Inserte el extremo de un clip **(1)** en el acceso de liberación de la parte frontal de la unidad.
- **2.** Presione con suavidad el clip hasta que la bandeja quede liberada y luego tire de ella hacia afuera **(2)** hasta que se detenga.
- **3.** Extraiga el disco **(3)** de la bandeja ejerciendo una suave presión en el eje mientras levanta el disco sujetándolo por los bordes exteriores sin tocar las superficies planas.
- **NOTA:** Si la bandeja para medios no está completamente accesible, incline cuidadosamente el disco mientras lo extrae.

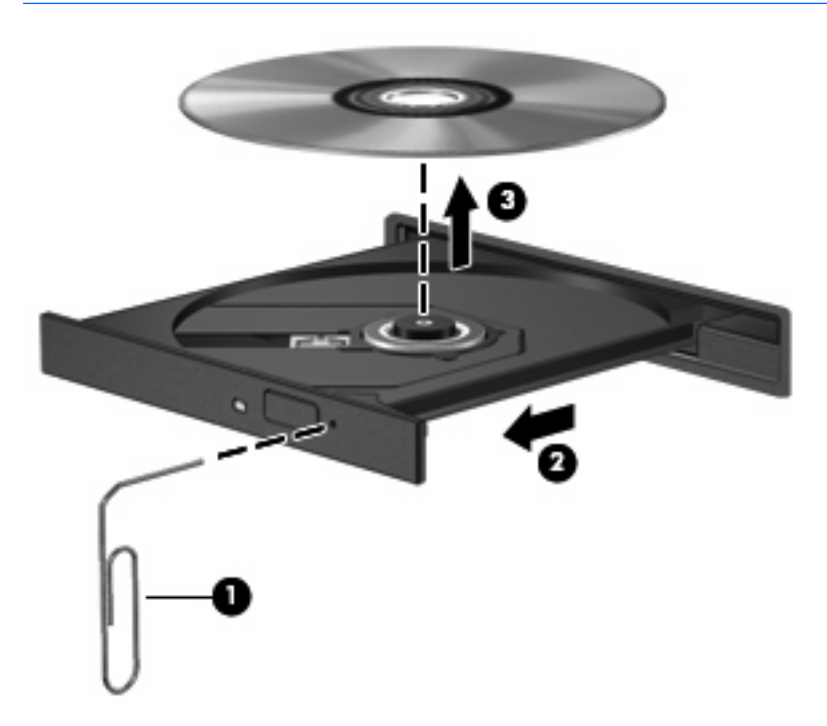

**4.** Cierre la bandeja para discos y coloque el disco en un estuche de protección.

### <span id="page-27-0"></span>**El equipo no detecta la unidad óptica**

Si el equipo no detecta la unidad óptica, utilice el Administrador de dispositivos para solucionar problemas en el dispositivo y luego actualice, desinstale o desactive el controlador del dispositivo.

Para revisar su dispositivo y los controladores en el Administrador de dispositivos, siga estos pasos:

- **1.** Extraiga el disco de la unidad.
- **2.** Seleccione **Inicio > Mi PC**.
- **3.** Haga clic con el botón derecho del mouse en la ventana y seleccione **Propiedades >** ficha **> Hardware** y luego haga clic en **Administrador de dispositivos**.
- **4.** En la ventana del Administrador de dispositivos, haga clic en el signo (+) junto a **Unidades de disco** o **Unidades de DVD/CD-ROM**, a menos que ya se muestre un signo menos (-). Busque un listado de unidades ópticas.
- **5.** Haga clic con el botón derecho en el dispositivo óptico para realizar las siguientes tareas:
	- Actualizar el controlador.
	- Desinstalar el dispositivo.
	- Buscar cambios de hardware. Windows® XP busca en su sistema el hardware instalado e instala los controladores requeridos.
	- Haga clic en **Propiedades** para ver si el dispositivo está funcionando adecuadamente:
		- Presione en **Solucionar problemas** para reparar problemas.
		- Haga clic en la ficha **Controlador** para actualizar, desinstalar o desactivar controladores para este dispositivo.

#### <span id="page-28-0"></span>**Se necesita un nuevo controlador de dispositivo**

#### **Obtención de controladores de dispositivos Microsoft**

Su equipo está configurado para revisar e instalar automáticamente controladores de dispositivo Microsoft cuando se le conectan dispositivos nuevos.

#### **Obtención de controladores de dispositivos HP**

Siga cualquiera de los siguientes procedimientos para obtener controladores de dispositivos HP.

Para usar HP Update:

- **1.** Seleccione **Inicio > Todos los programas > HP > Actualización de HP**.
- **2.** En la pantalla de bienvenida de HP, haga clic en **Configuración** y seleccione un momento en que la utilidad deba revisar si hay actualizaciones de software en la web.
- **3.** Haga clic en **Siguiente** para revisar de inmediato las actualizaciones de software de HP.

Para usar el sitio web de HP:

- **1.** Abra su navegador de Internet y vaya a <http://www.hp.com/support>.
- **2.** Seleccione su país o región.
- **3.** Haga clic en la opción de descarga de software y controladores y luego escriba en el cuadro de búsqueda el número de modelo de su equipo.
- **4.** Presione intro y siga las instrucciones que aparecen en la pantalla.

### <span id="page-29-0"></span>**No se puede reproducir un disco**

- Guarde su trabajo y cierre todos los programas abiertos antes de reproducir un CD o un DVD.
- Cierre la sesión en Internet antes de reproducir un CD o un DVD.
- Asegúrese de que insertó el disco adecuadamente.
- Asegúrese de que el disco esté limpio. Si es necesario, limpie el disco con agua filtrada y un paño libre de pelusas. Limpie desde el centro del disco hacia el borde externo.
- Revise que el disco no tenga rayones. Si encuentra alguno, trate el disco con un kit para reparación de discos ópticos disponible en muchas tiendas de artículos electrónicos.
- Desactive el modo de espera antes de reproducir el disco.

No inicie la hibernación ni el modo de espera mientras esté reproduciendo un disco. De lo contrario, puede aparecer un mensaje de advertencia que le preguntará si desea continuar. Si aparece este mensaje, seleccione **No**. Después de hacer clic en No, el equipo puede comportarse de alguna de estas formas:

- La reproducción puede reanudarse.
- o
- Puede cerrarse la ventana de reproducción del programa multimedia. Para volver a reproducir el disco, haga clic en el botón **Reproducir** en su programa multimedia para reiniciar el disco. En casos excepcionales, podrá ser necesario salir del programa y reiniciarlo a continuación.
- Aumente los recursos del sistema apagando dispositivos externos conectados al equipo.

### <span id="page-30-0"></span>**Un disco no se reproduce de forma automática**

- **1.** Seleccione **Inicio > Mi PC**.
- **2.** Haga clic con el botón derecho en el dispositivo (como unidad de CD-ROM) y luego haga clic en **Propiedades**.
- **3.** Haga clic en la ficha **Reproducción automática** y luego seleccione una de las acciones disponibles.
- **4.** Haga clic en **Aceptar**.
- **NOTA:** Para obtener más información sobre la reproducción automática, consulte Ayuda y soporte **técnico**.

#### <span id="page-31-0"></span>**Una película en DVD no puede verse en una pantalla externa**

- **1.** Si tanto la pantalla del equipo como un monitor externo están encendidos, presione fn+f4 una o más veces para alternar la exhibición entre ambas pantallas.
- **2.** Ajuste las configuraciones del monitor para que la pantalla externa sea la pantalla principal:
	- **a.** Haga clic con el botón derecho en un área libre del escritorio del equipo y seleccione **Propiedades > Configuración**.
	- **b.** Especifique una pantalla primaria y una pantalla secundaria.
	- **E** NOTA: Al utilizar ambas pantallas, la imagen del DVD no aparecerá en ninguna de las pantallas designadas como pantalla secundaria.

Para obtener información sobre problemas con multimedia no abordados en esta guía, seleccione **Inicio > Ayuda y soporte técnico**.

#### <span id="page-32-0"></span>**El proceso de grabación de un disco no se inicia, o se detiene antes de completarse**

- Asegúrese de que todos los programas están cerrados.
- Desactive el modo de espera y la hibernación.
- Cerciórese de que está usando el tipo correcto de disco para su unidad. Consulte sus guías de usuario para obtener más información sobre los tipos de discos.
- Asegúrese de que el disco está insertado adecuadamente.
- Seleccione una velocidad de grabación menor y vuelva a intentarlo.
- Si está copiando un disco, guarde la información del disco de origen en su unidad de disco duro antes de intentar grabar los contenidos en un nuevo disco y luego haga la grabación desde su disco duro.
- Reinstale el dispositivo de grabación de discos que se encuentra en la categoría Unidades de DVD o CD-ROM en el Administrador de dispositivos.

## <span id="page-33-0"></span>**Índice**

#### **A**

altavoces [2](#page-7-0) audio, conexión de dispositivos externos [10](#page-15-0) audio, verificación de funciones [11](#page-16-0) auriculares [2](#page-7-0) auriculares (salida de audio), conector [2](#page-7-0) auriculares de botón [2](#page-7-0)

#### **B**

botón, silencio [4](#page-9-0) botón de silencio [4](#page-9-0)

#### **C**

cámara web [2](#page-7-0) cámara web, identificación [2](#page-7-0) cámara web, uso [15](#page-20-0) conector de entrada de audio (micrófono), identificación [3](#page-8-0) conector de salida de S-Video [14](#page-19-0) conectores entrada de audio (micrófono) [3](#page-8-0) salida de audio (auriculares) [2](#page-7-0) salida de S-Video [14](#page-19-0) consejos, cámara web [16](#page-21-0) consejos para la cámara web [16](#page-21-0) controladores de dispositivo desinstalación, reinstalación [23](#page-28-0) Dispositivos HP [23](#page-28-0) Dispositivos Microsoft [23](#page-28-0)

#### **E**

externo, puerto de monitor [13](#page-18-0) externos, conexión de dispositivos de audio [10](#page-15-0)

#### **I**

interno, identificación del micrófono [2](#page-7-0)

#### **M**

micrófono, interno [2](#page-7-0) micrófono (entrada de audio), conector [3](#page-8-0) monitor, conexión [13](#page-18-0) multimedia, identificación de los componentes [2](#page-7-0)

#### **P**

preferencias de la cámara web, ajuste de las [17](#page-22-0) problemas, solución [20](#page-25-0) proyector, conexión [13](#page-18-0) puertos, monitor externo [13](#page-18-0)

#### **R**

recursos de audio [9](#page-14-0)

#### **S**

salida de audio (auriculares), identificación del conector [2](#page-7-0) software multimedia [6,](#page-11-0) [7](#page-12-0) software multimedia, instalación [8](#page-13-0) solución de problemas bandeja para medios ópticos [21](#page-26-0) controladores de dispositivo [23](#page-28-0) grabación de disco [27](#page-32-0) reproducción del disco [24](#page-29-0), [25](#page-30-0) reproducción de una película en DVD [26](#page-31-0) unidad óptica, detección [22](#page-27-0)

#### **V**

Verificación de las funciones de audio [11](#page-16-0) vídeo, uso [12](#page-17-0) volumen, ajuste [4](#page-9-0)

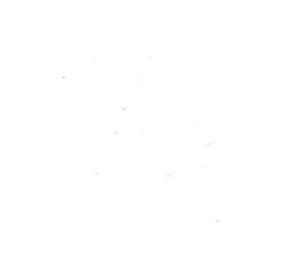